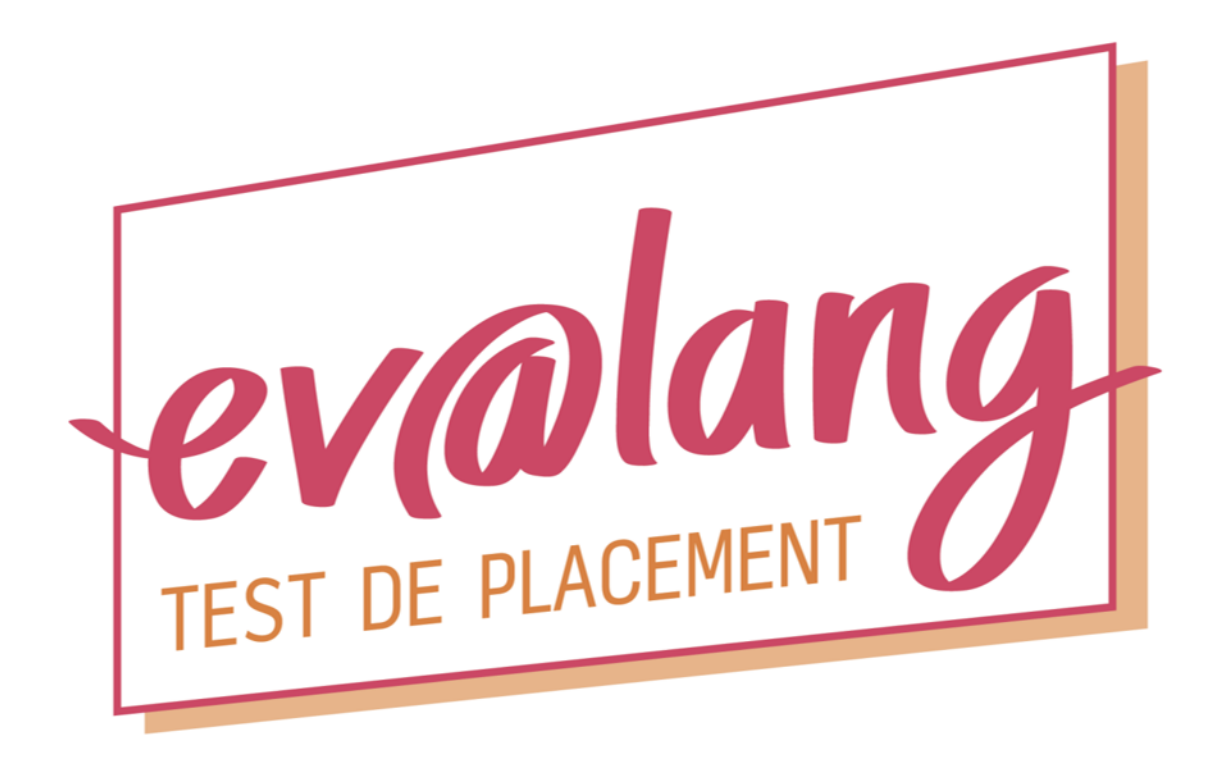

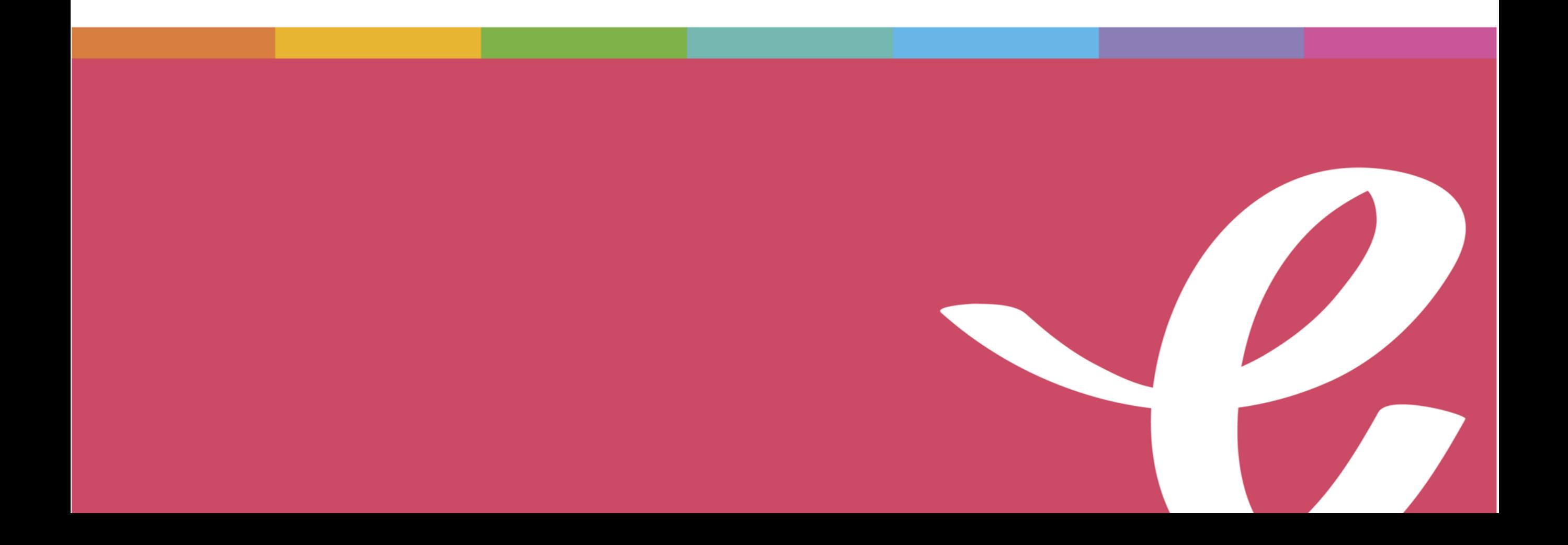

# **Ev@lang Collège, qu'est-ce que c'est ?**

Ev@lang évaluera 3 compétences:

- Compréhension orale
- Grammaire et lexique
- Compréhension écrite

Ev@lang déterminera votre niveau parmi ceux-ci:

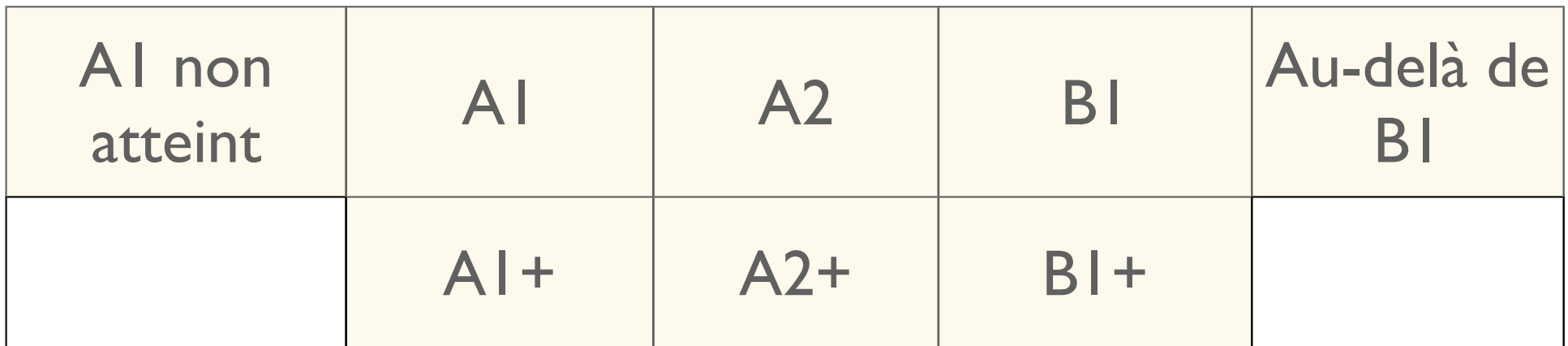

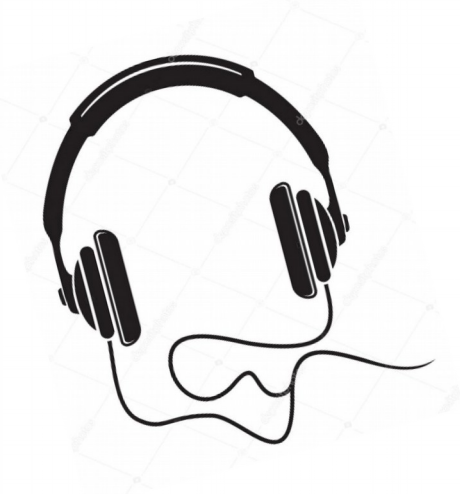

# **Ev@lang est un test de positionnement:**

- 100% en ligne (avec un code),
- sur **ordinateur** ou tablette,
- à réaliser avec un casque audic

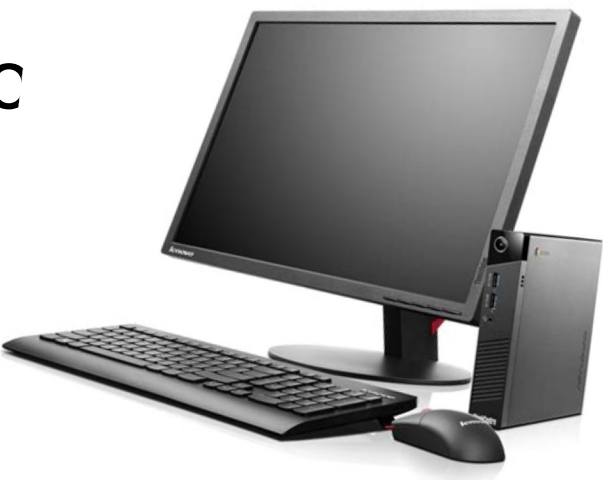

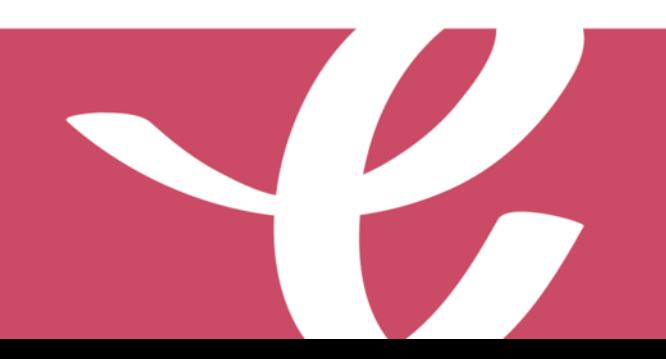

### **Le test est chronométré :**

• Durée moyenne du test: 30 minutes

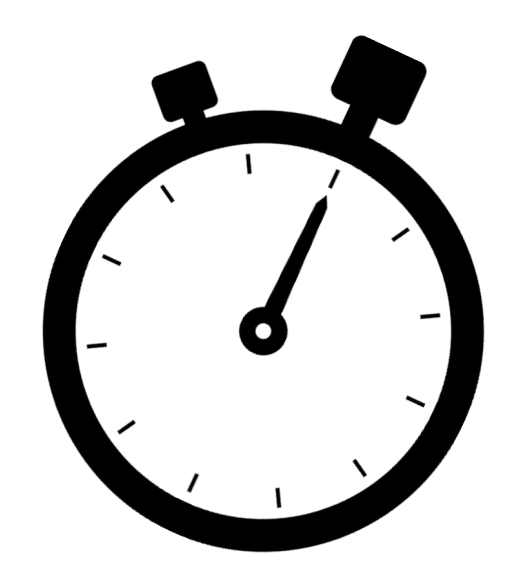

### **Chaque test sera unique :**

- questions tirées aléatoirement.
- le niveau des questions présentées dépend des réponses données aux questions précédentes.

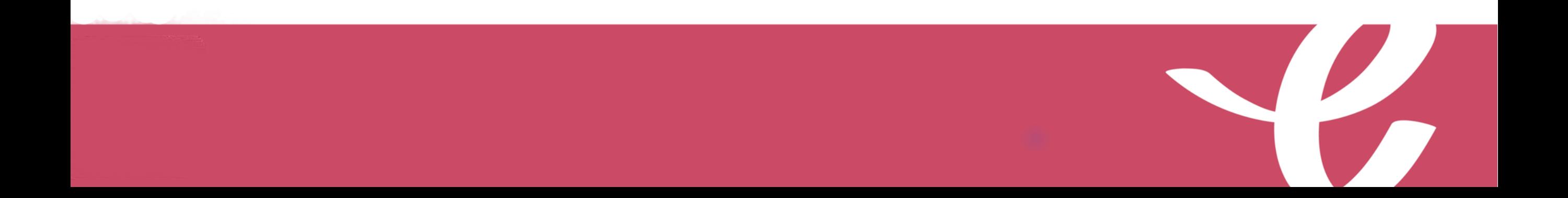

#### **Test composé de questions à choix multiples avec :**

- 1 support (audio / écrit);
- 1 question en anglais par support (pour la compréhension écrite et orale);
- 4 choix de réponse en anglais;
- 1 seule bonne réponse possible;

# **Comment passer Ev@lang ?**

# Comment s'identifier ?

#### **Vous êtes sur la page d'inscription du test :**

*[http://test.evalangcollege.fr](http://test.evalangcollege.fr/)*

- **Remplissez les informations manquantes**
- **Entrez votre code:** suite de chiffres et lettres, sans espace, sans caractères spéciaux, et sans minuscule

#### Complétez le formulaire pour passer le test

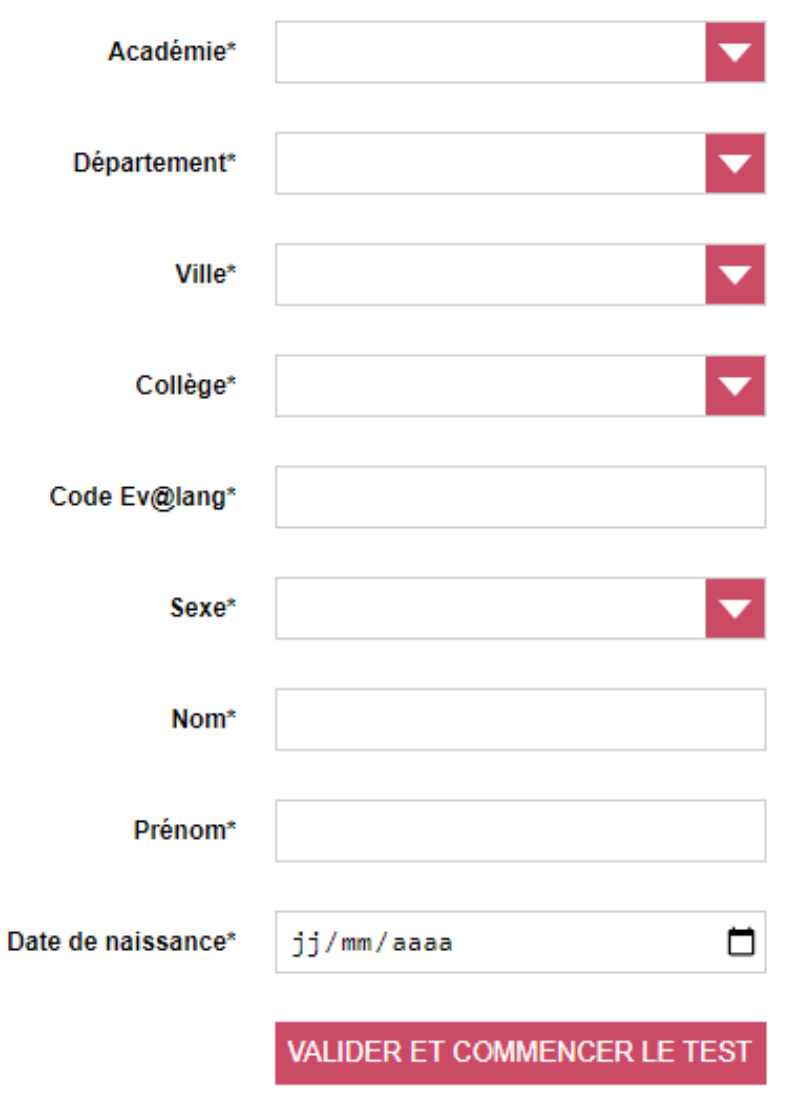

• **Validez** 

\* Champs obligatoires

### **Si vous êtes déconnecté pendant le test :**

- Revenez sur la page d'accueil: *[http://test.evalangcollege.fr](http://test.evalangcollege.fr/)*
- Rentrez à nouveau votre code et vos informations personnelles
- Continuez le test. Le test reprend après la dernière question validée.

## Rappel sur le fonctionnement du test

#### **Ce tutoriel vidéo vous sera automatiquement proposé.**

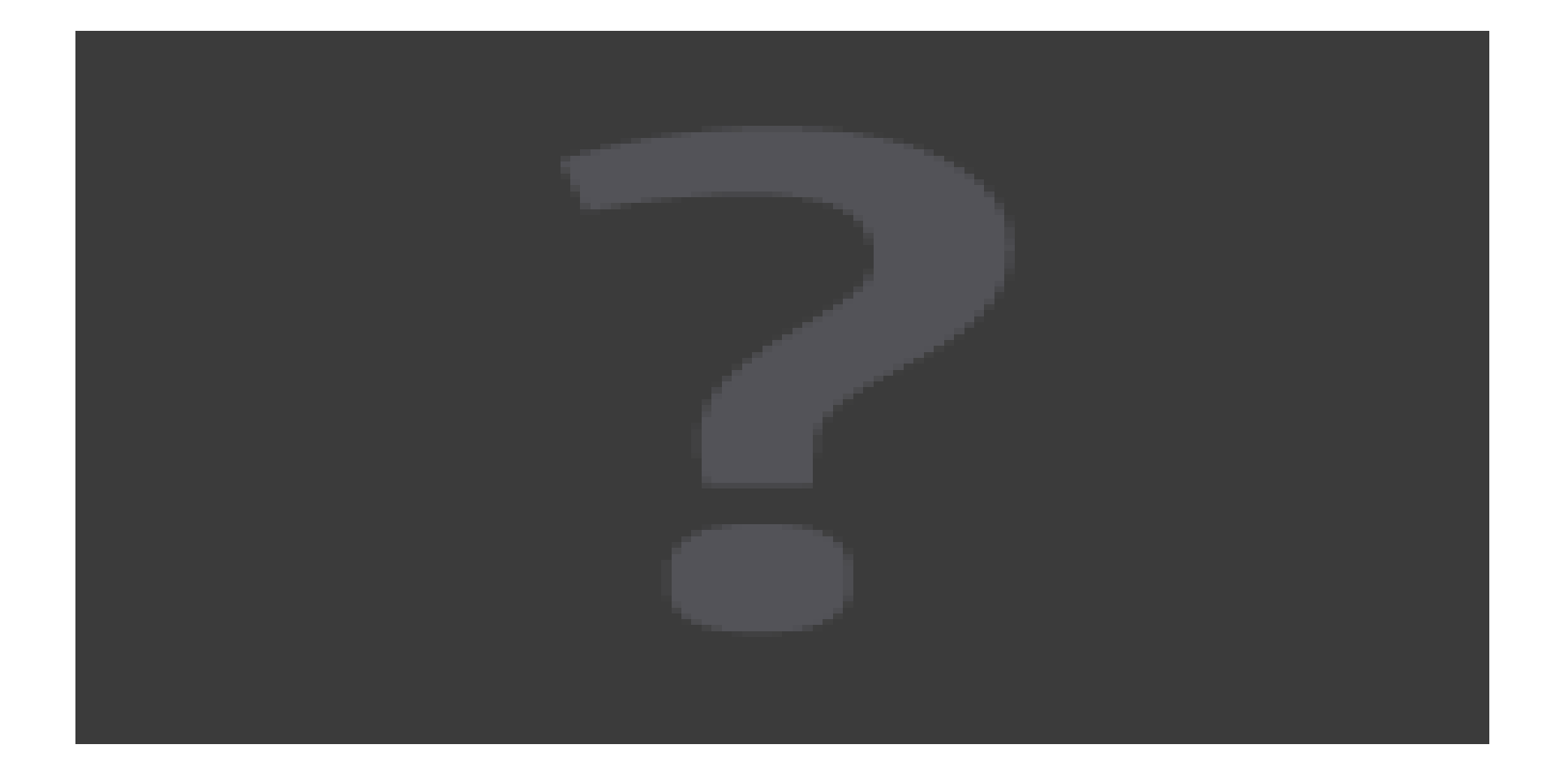

## Commencer le test

**Une fois le tutoriel terminé, vous pouvez rejouer la vidéo ou commencer le test.**

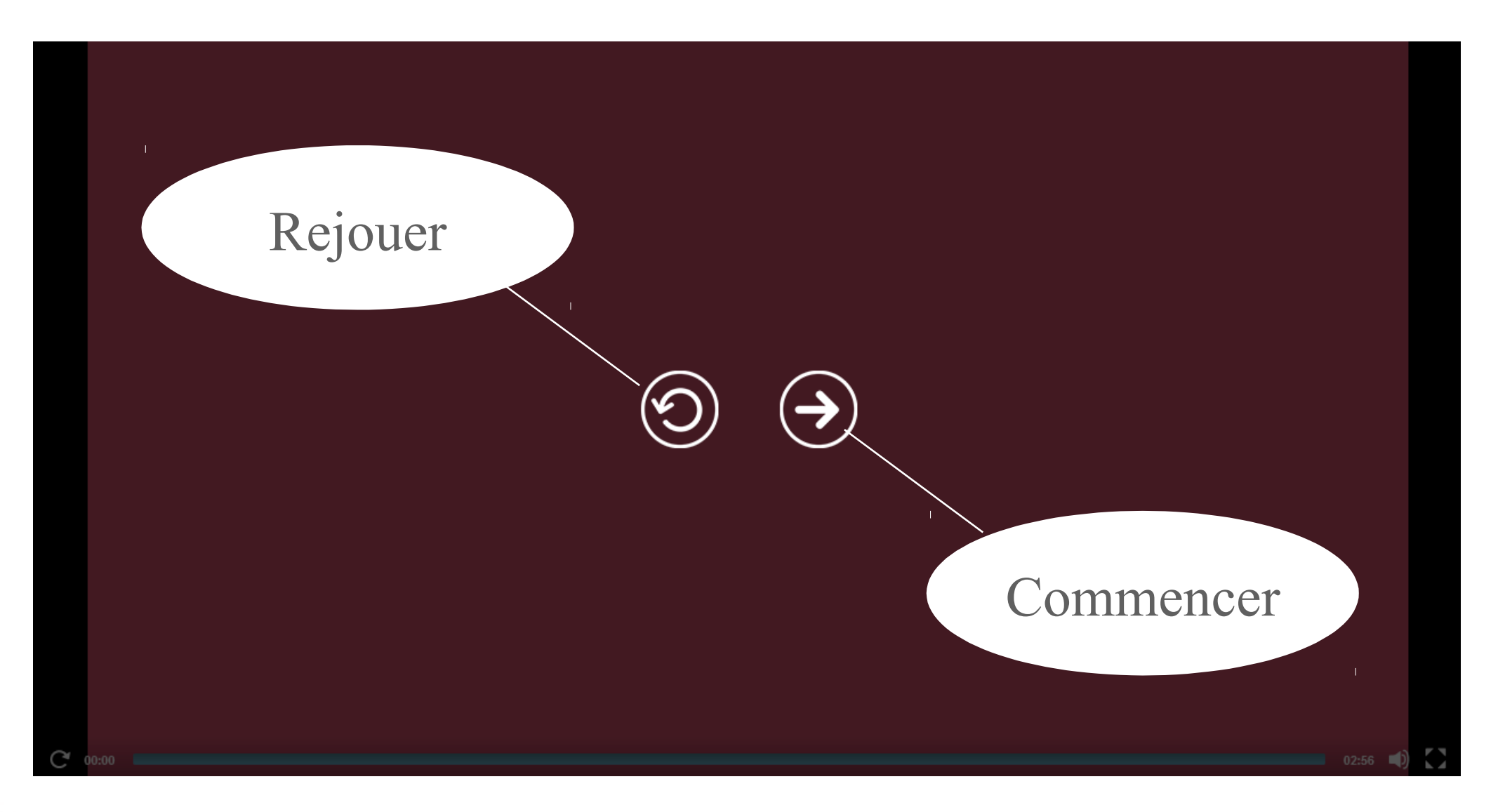

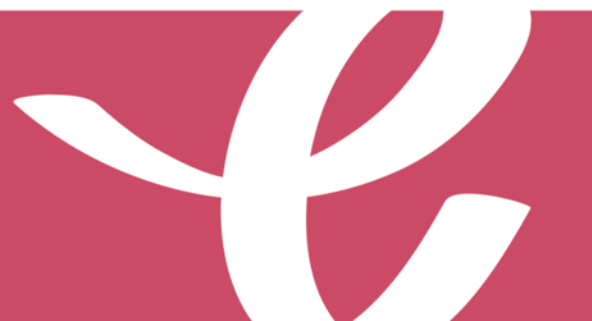

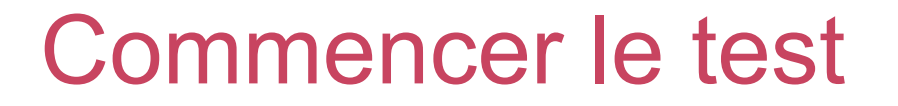

**Cliquez sur « Ev@lang Collège » pour commencer.**

**EV@LANG** 

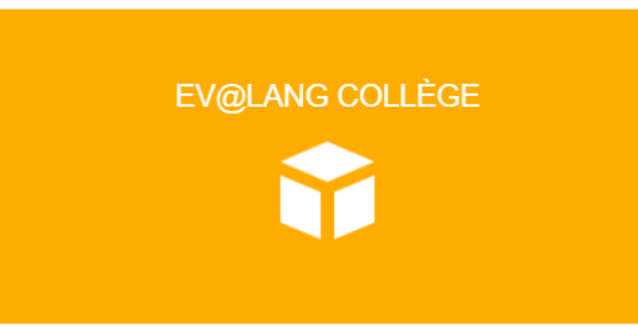

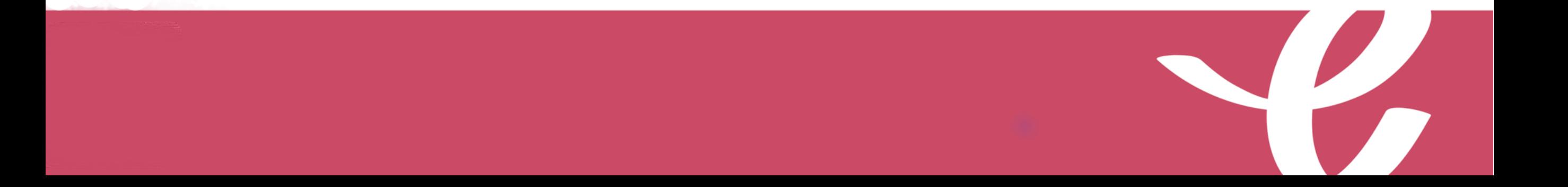

# Choisir une première épreuve

#### **EV@LANG**

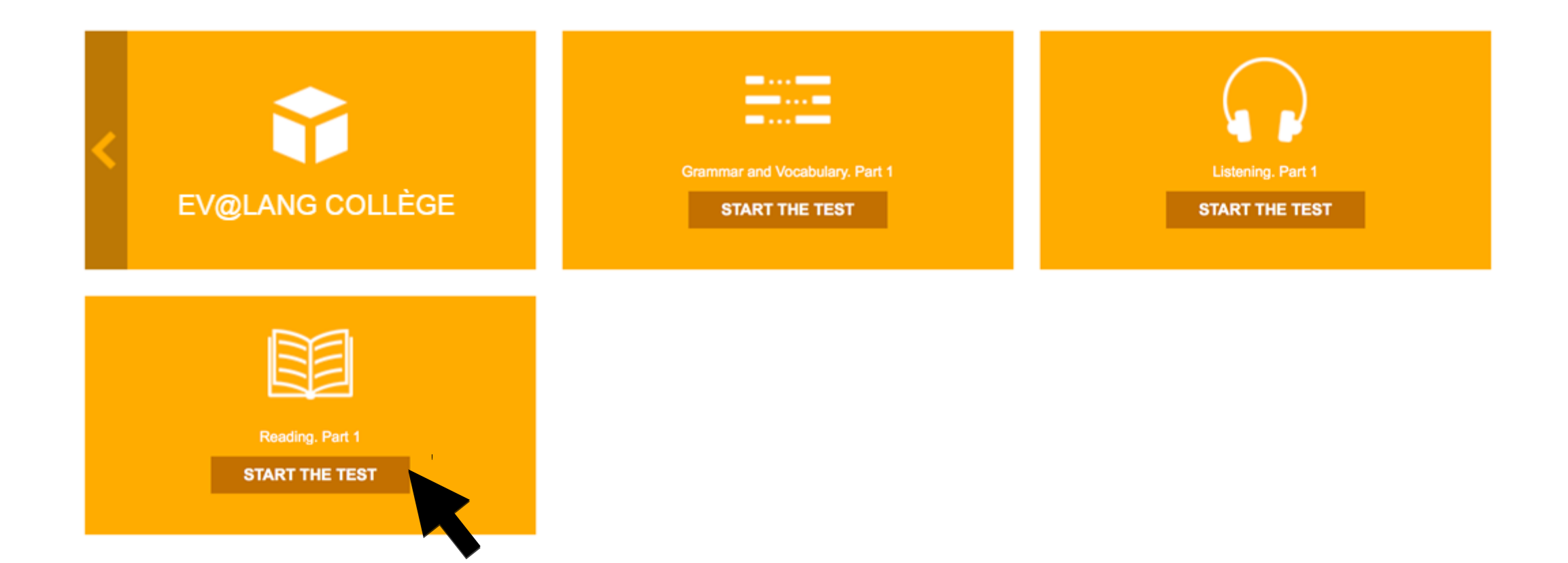

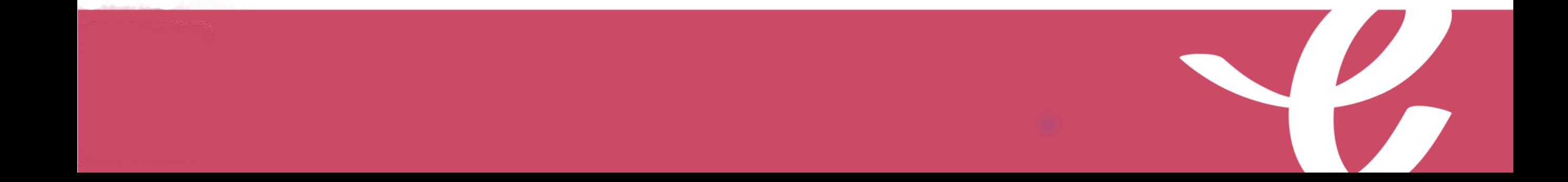

# Commencer le test

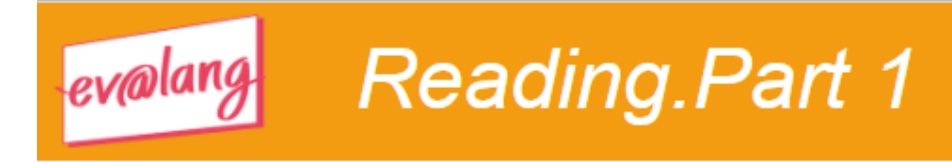

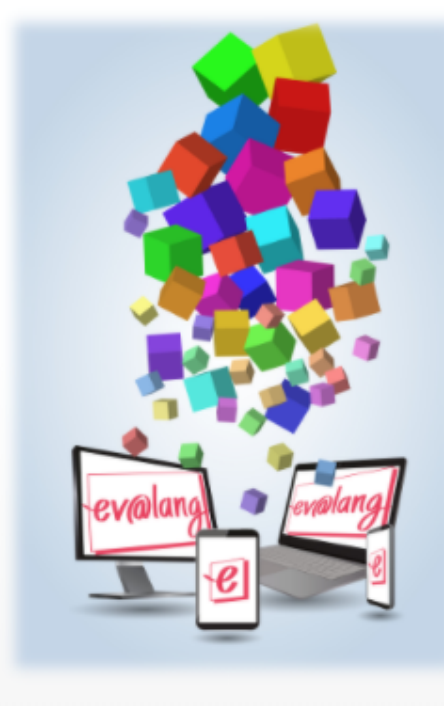

#### **Welcome to your test!**

................................

Start  $\odot$ 

# Lire l'écran

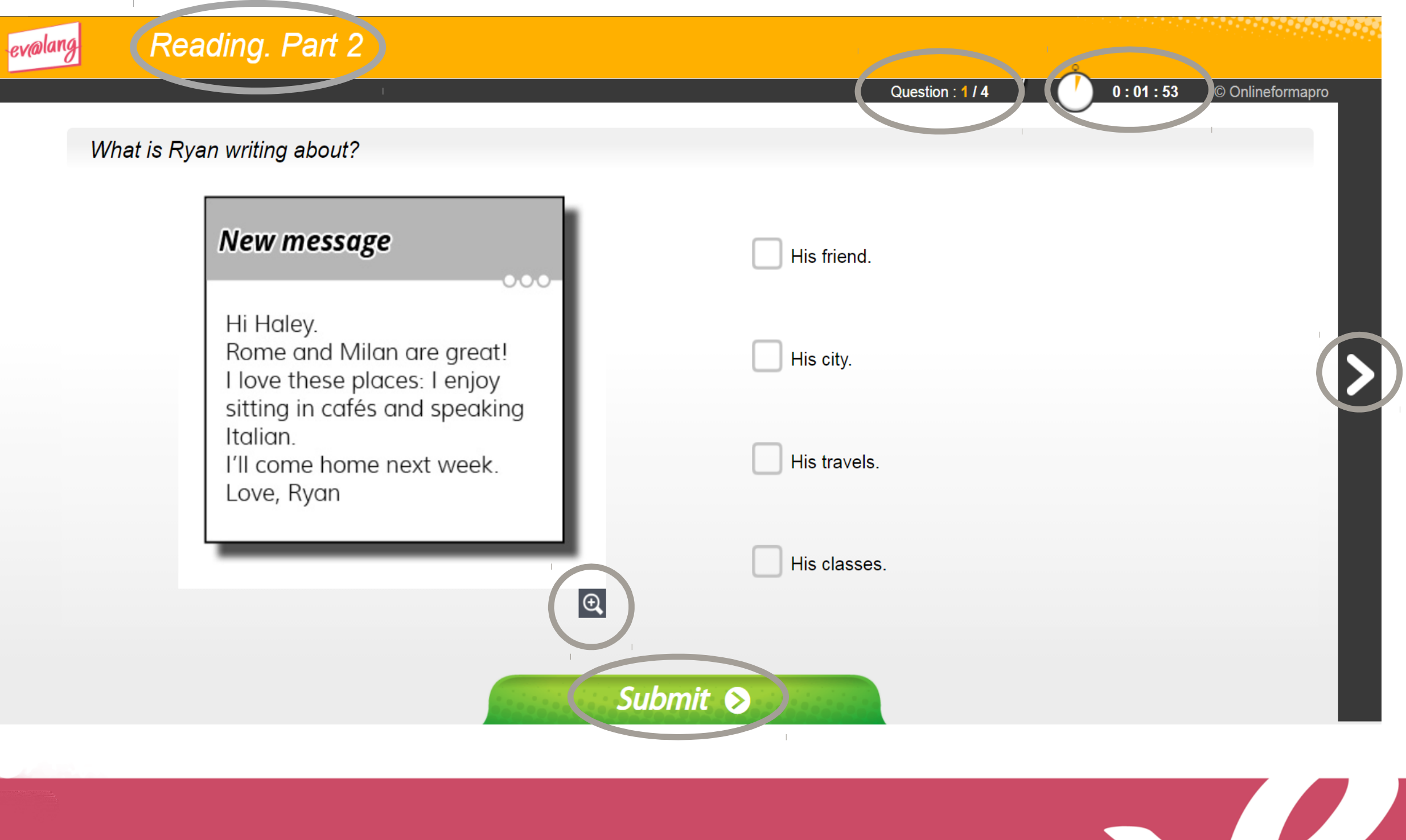

# Choisir et valider une réponse de compréhension écrite

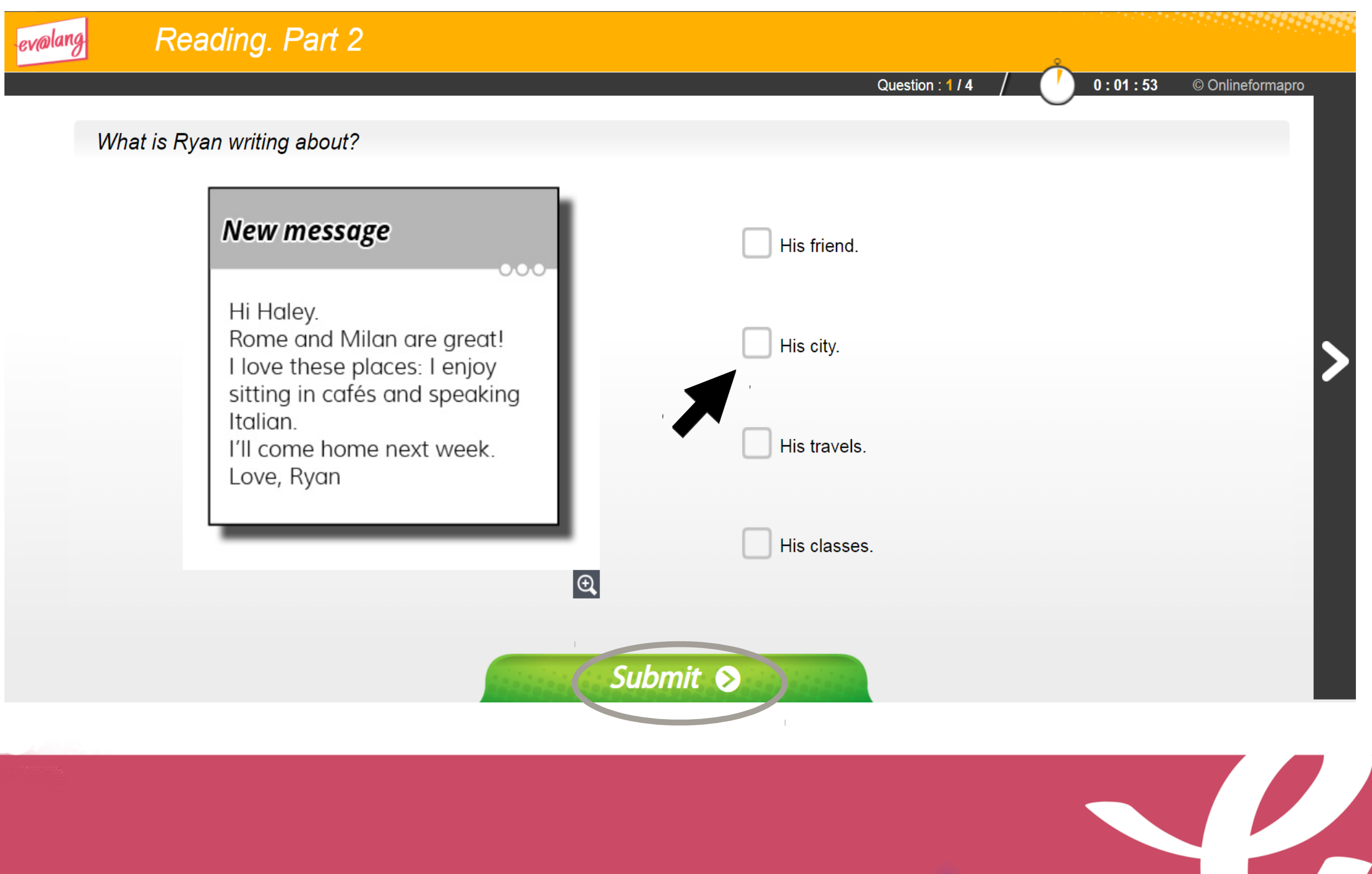

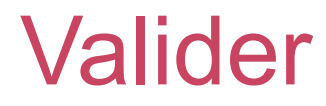

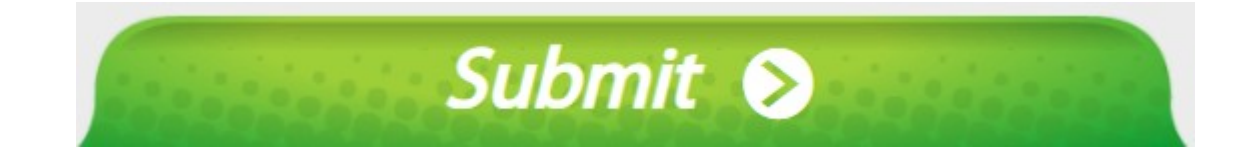

#### **Le bouton « Submit » sert à valider une question, après avoir coché un choix de réponse.**

**Attention, si vous validez sans avoir choisi de réponse, la question est comptée comme fausse.**

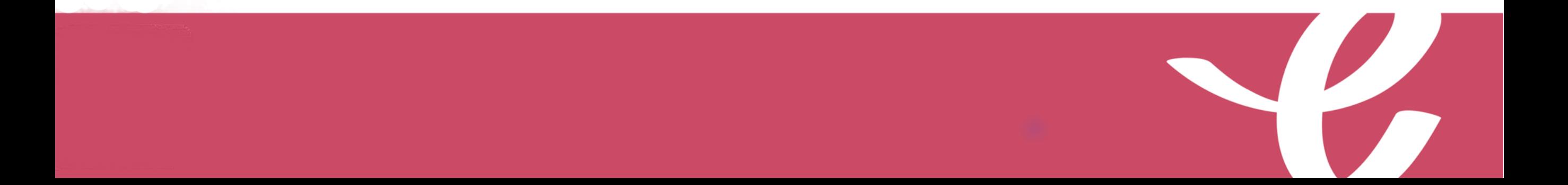

# Passer une question et y revenir plus tard

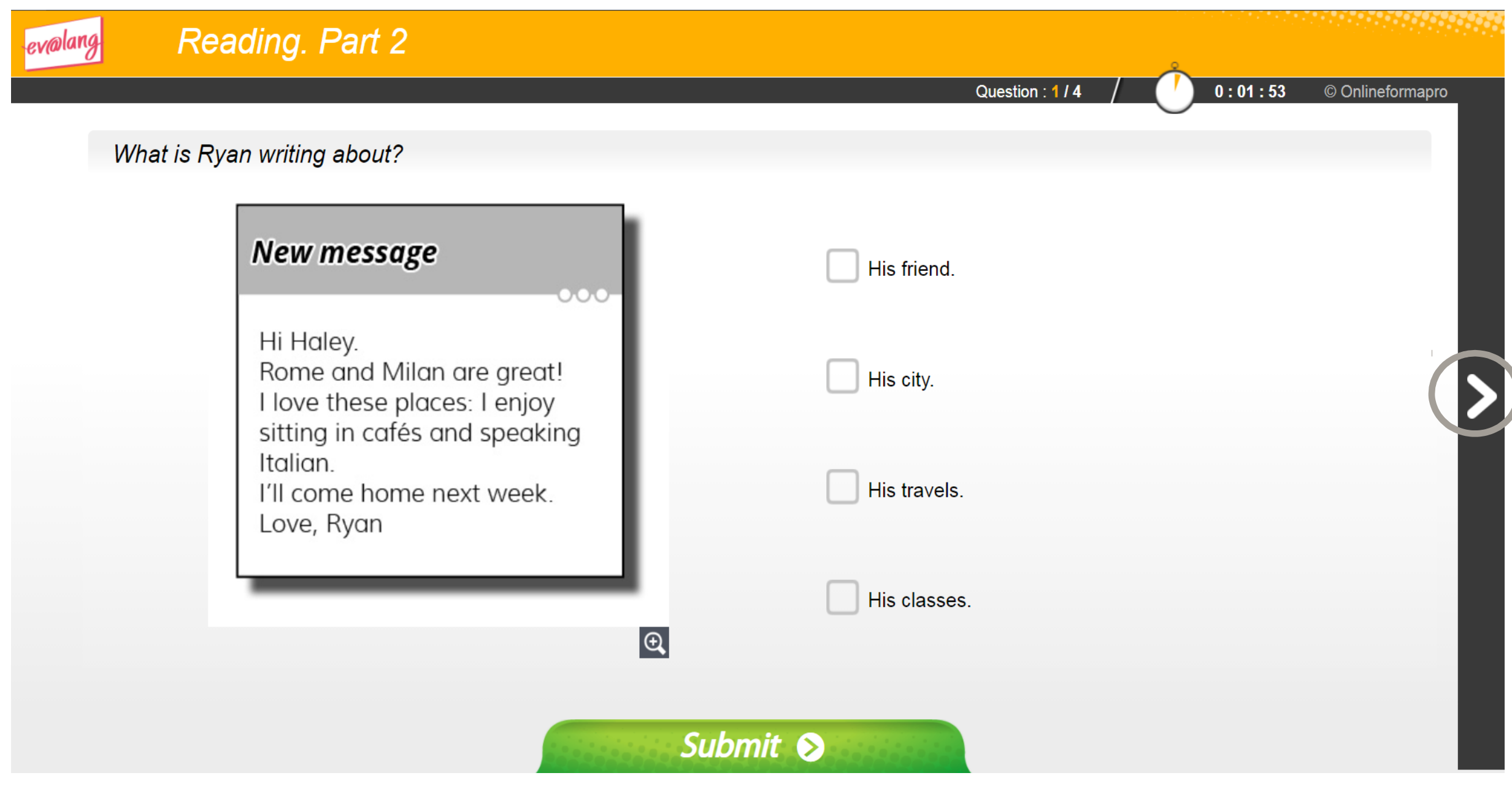

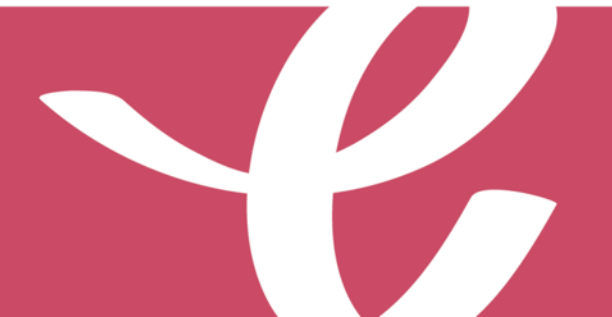

**À la fin de la première partie, cliquez sur « Continue ».**

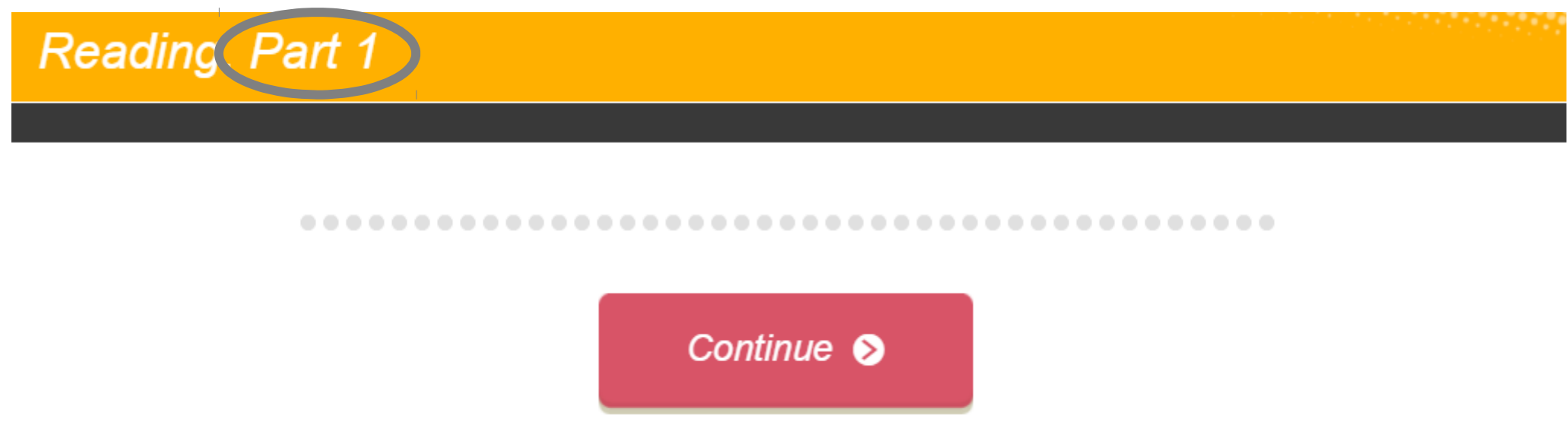

**À la fin de la deuxième partie, cliquez sur « Continue ».**

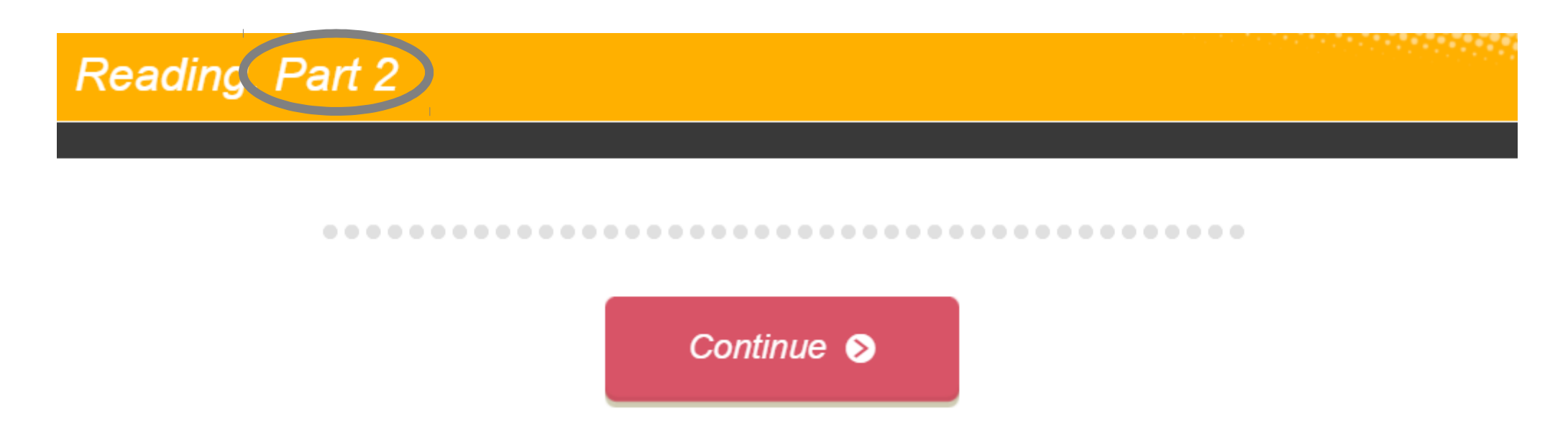

## Quitter une épreuve

**À la fin de la troisième partie, ce message s'affiche. Quittez pour passer à une autre épreuve.**

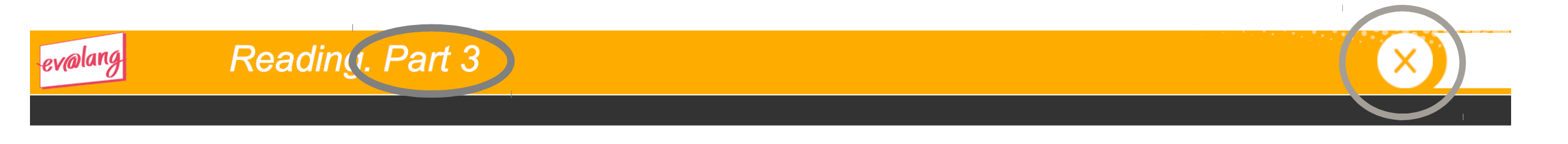

#### Your test is completed.

................. . . . . . . . . The reading part is now finished.

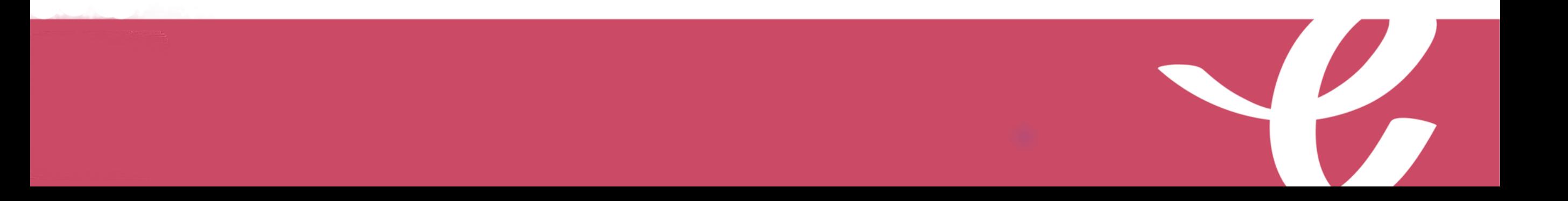

# Si le temps est écoulé

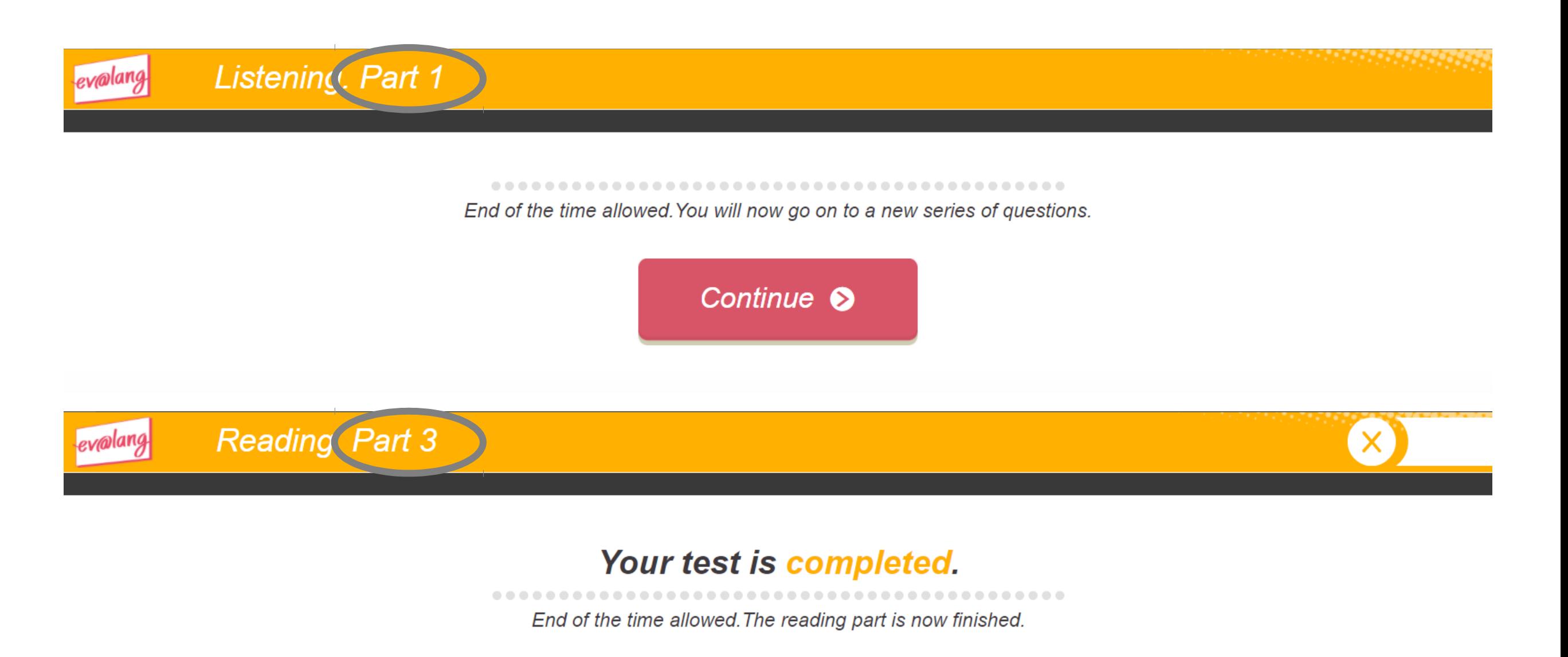

#### Commencer une autre épreuve

**Cliquez sur « Ev@lang Collège » pour sélectionner une autre épreuve.**

**EV@LANG** 

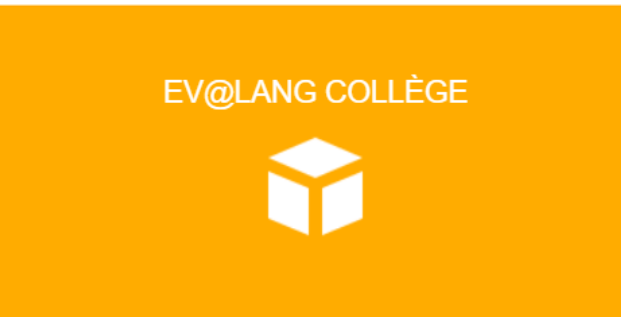

## Commencer une autre épreuve

#### **Cet écran apparaît, vous pouvez choisir une autre épreuve à passer.**

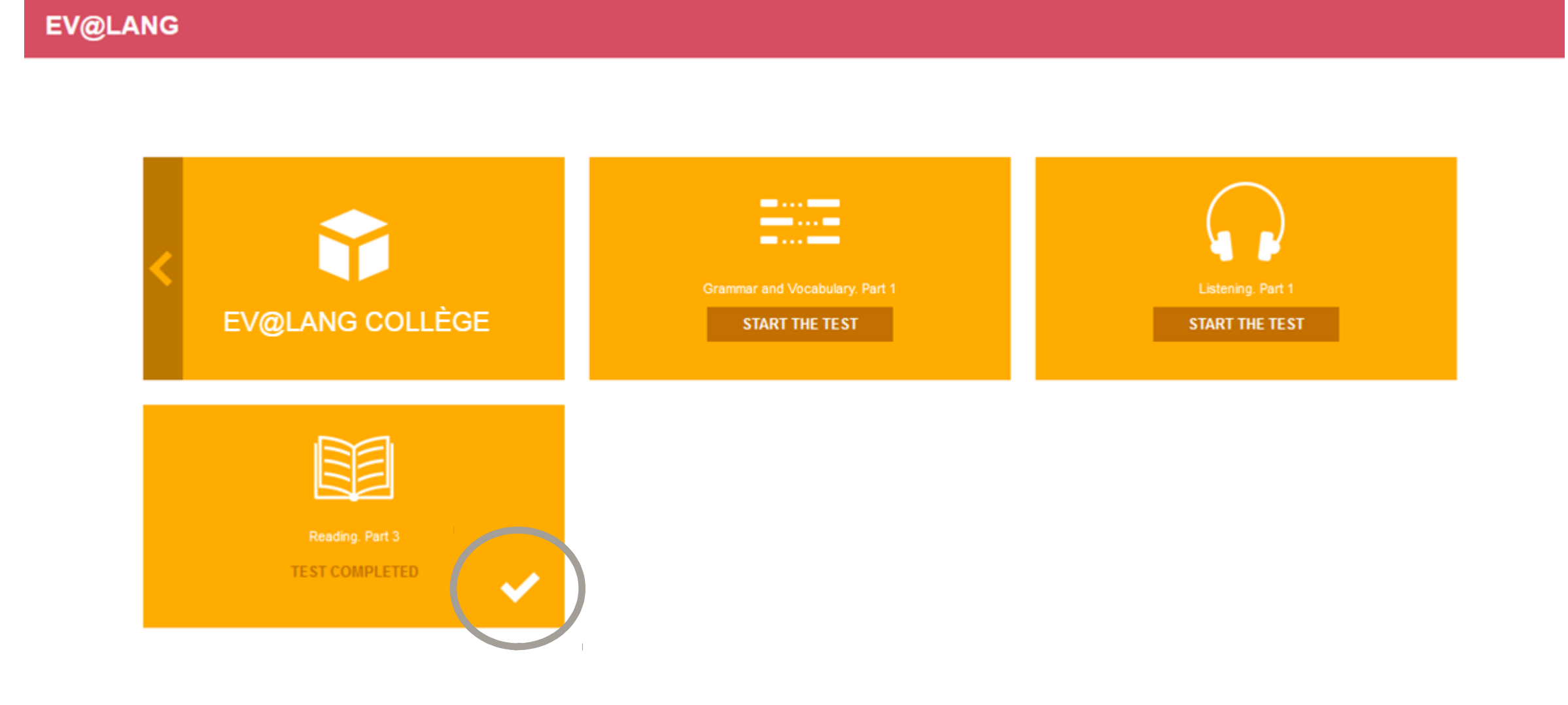

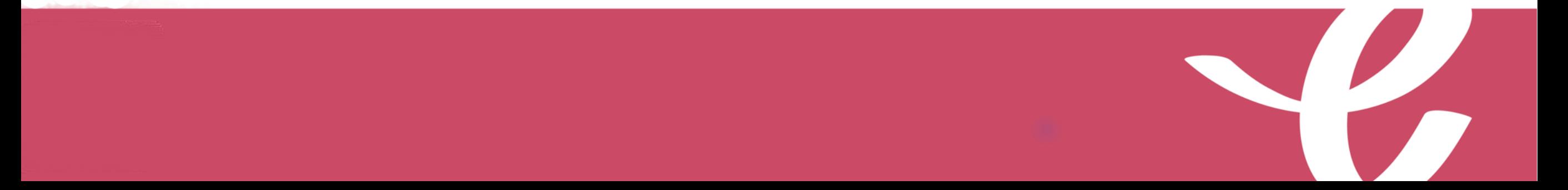

# Choisir et valider une réponse de grammaire et lexique

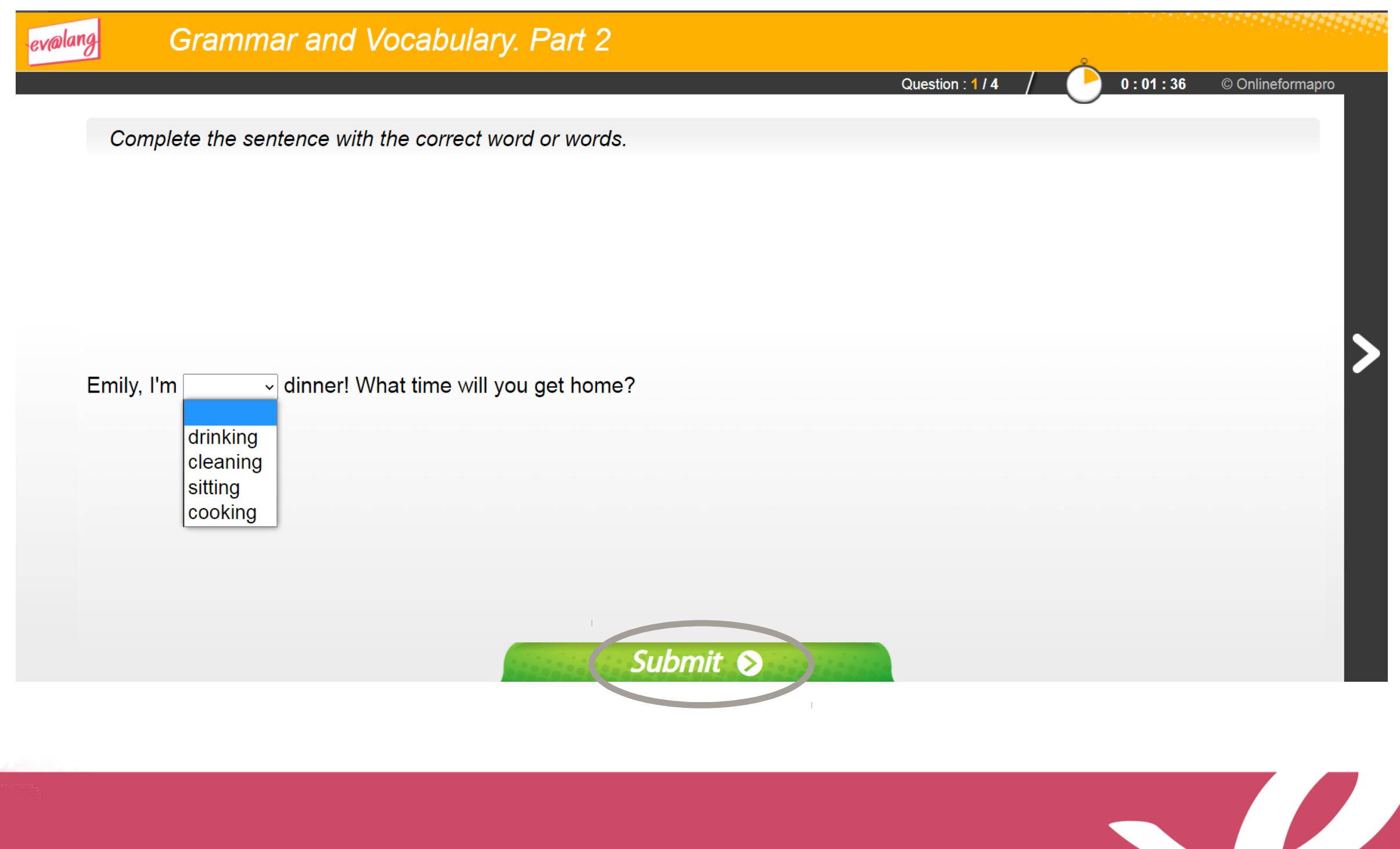

# Choisir et valider une réponse de compréhension orale

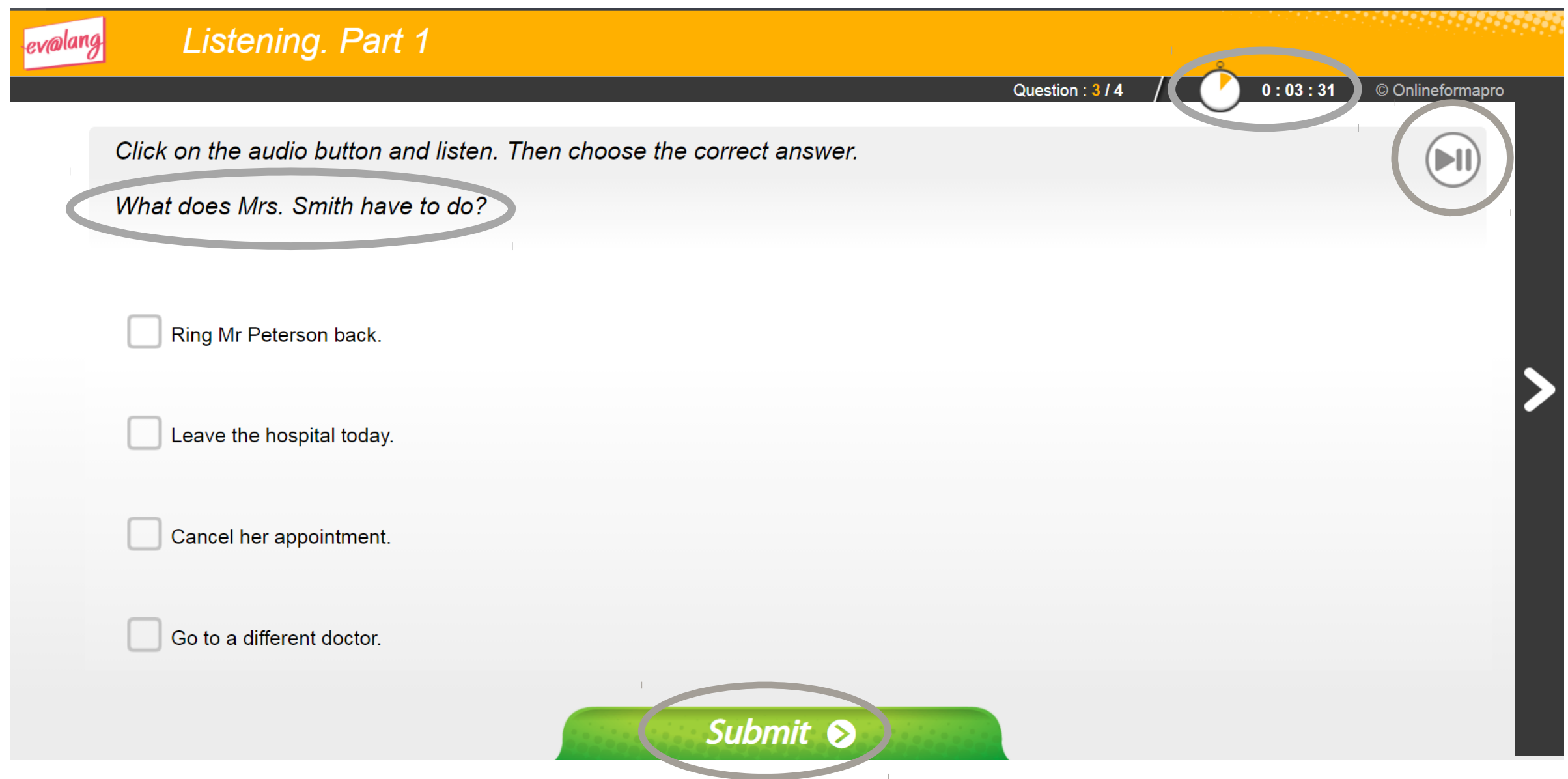

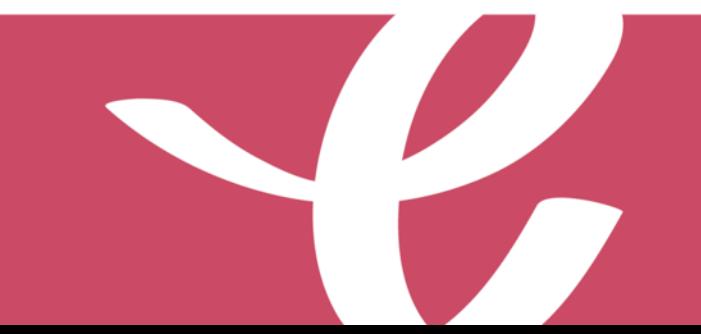

# Choisir et valider une réponse de compréhension orale

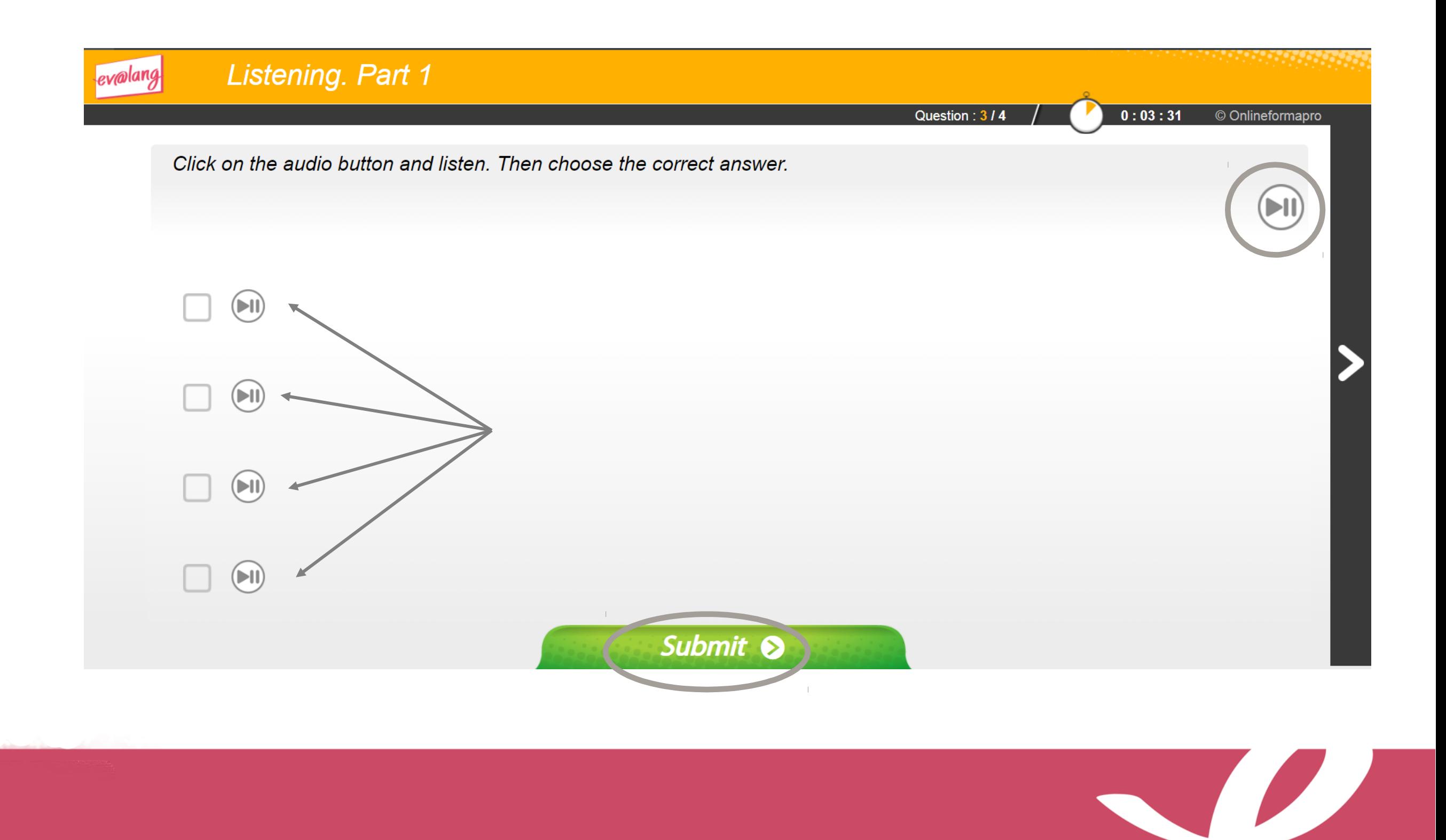

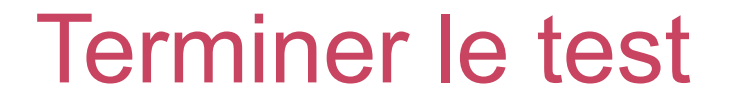

**Une fois la totalité du test terminée, ce message s'affiche. Vous pouvez quitter le test.**

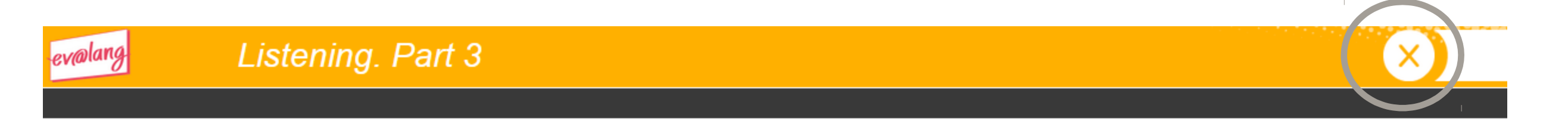

#### Your test is over. You can quit Ev@lang. Thank you !

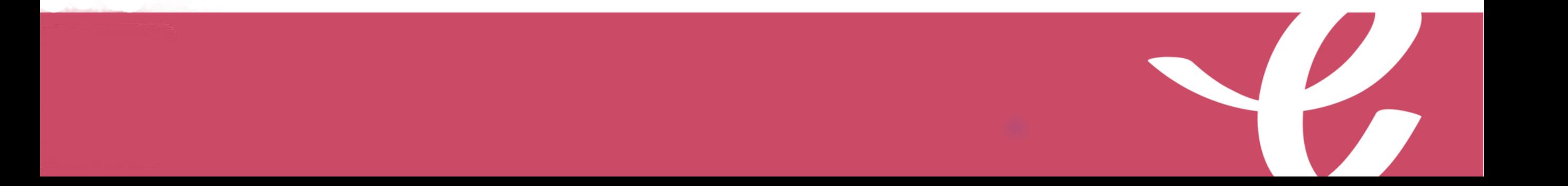

## Quitter le test

#### **Vérifiez que toutes les épreuves ont été faites.**

#### **EV@LANG**

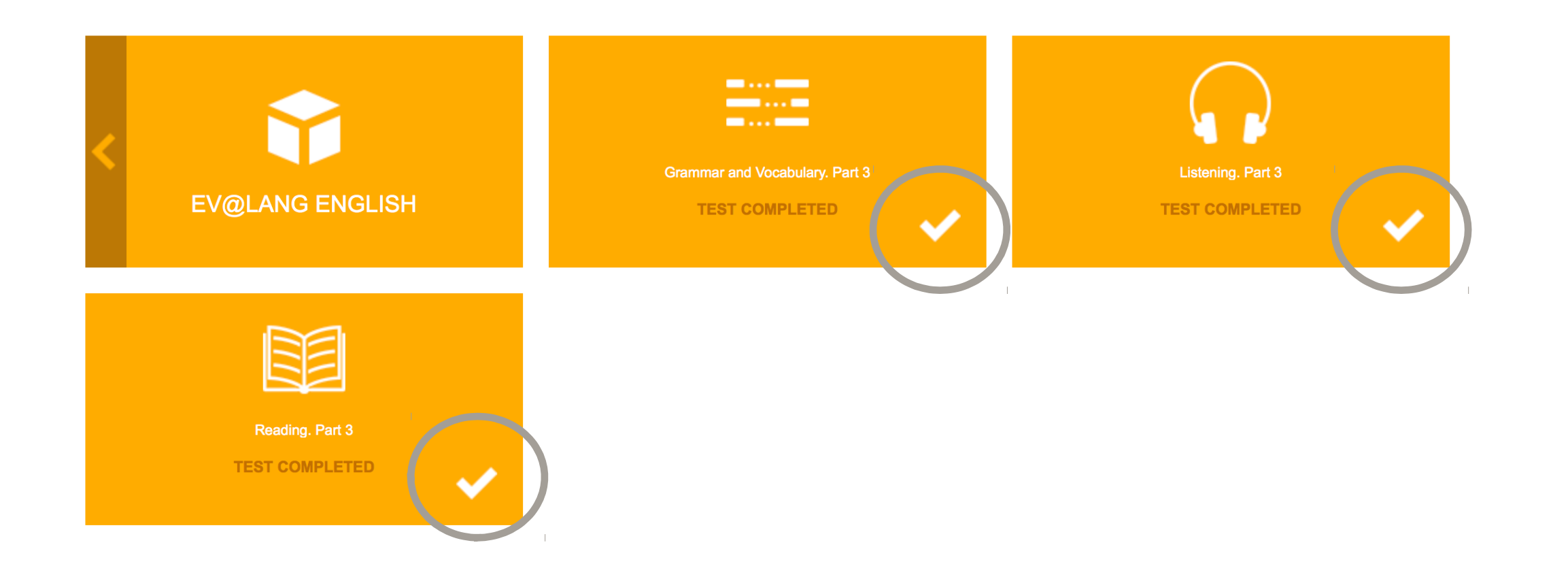

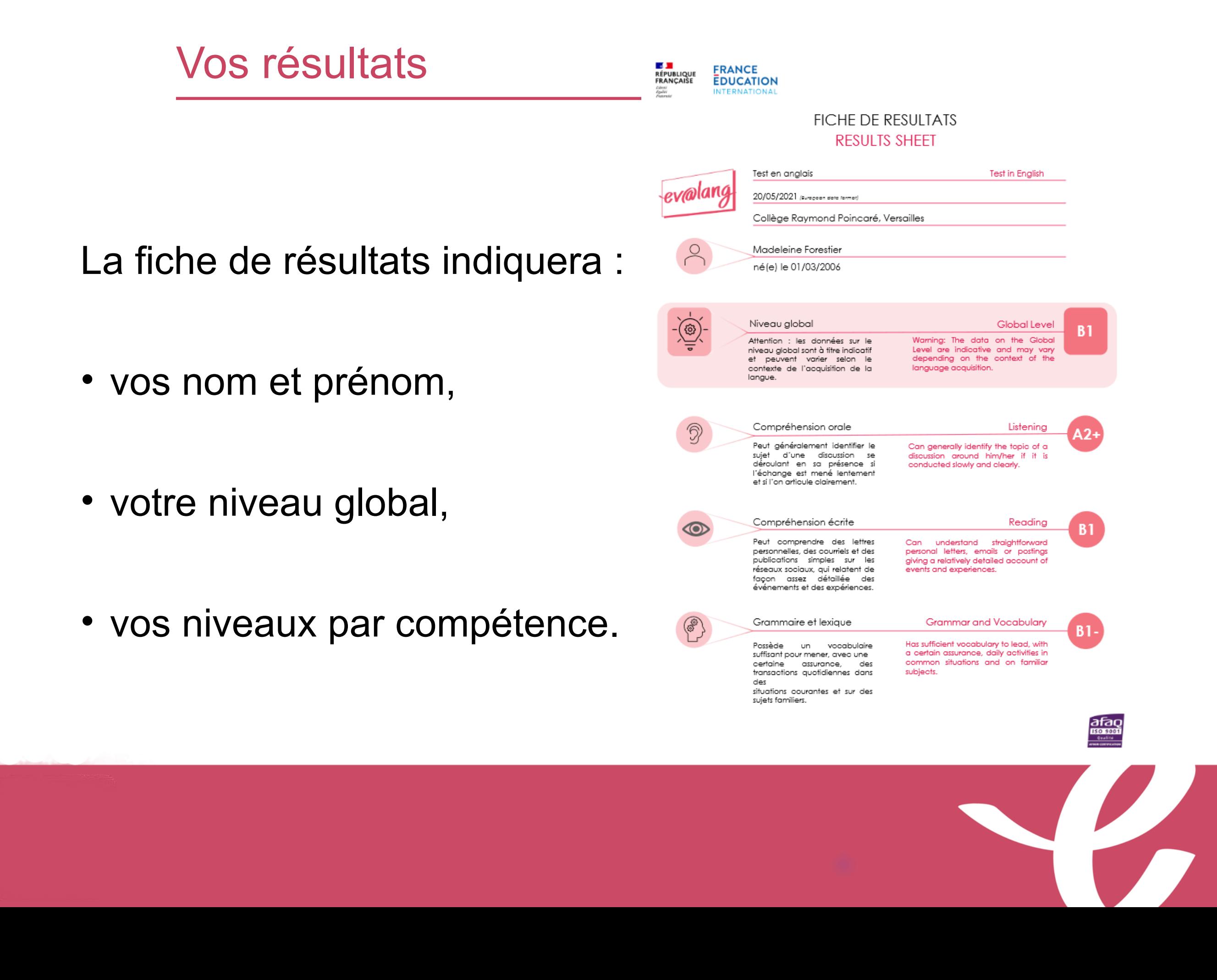

# **Bon courage!**